## 3D PDF Viewer Instruction

iOS

Go to the apps store on your Apple® Device and search for "3D PDF Reader" by Tech Soft 3D. The icon for the app will look like this: Install the app.

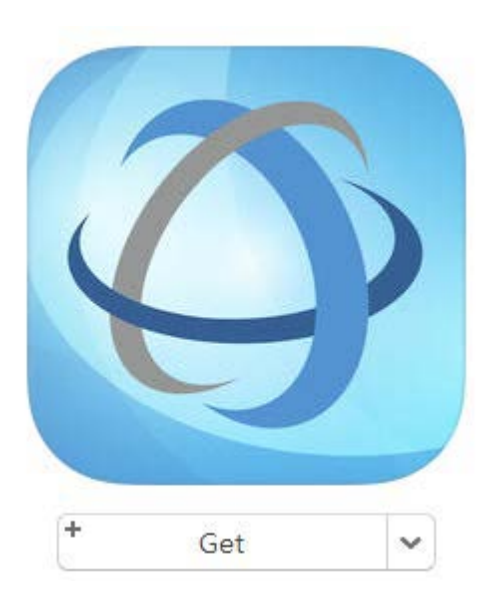

Once you have installed the app you are ready to go to our website and download the 3D projects.

Go to ebpff.myeblox.com and click the link to download 3D instructions. The 3D instructions will download. Since these are 3D PDF files you will not see the project in your device browser. Once the project has finished loading (could take some time) you will have a blank white page.

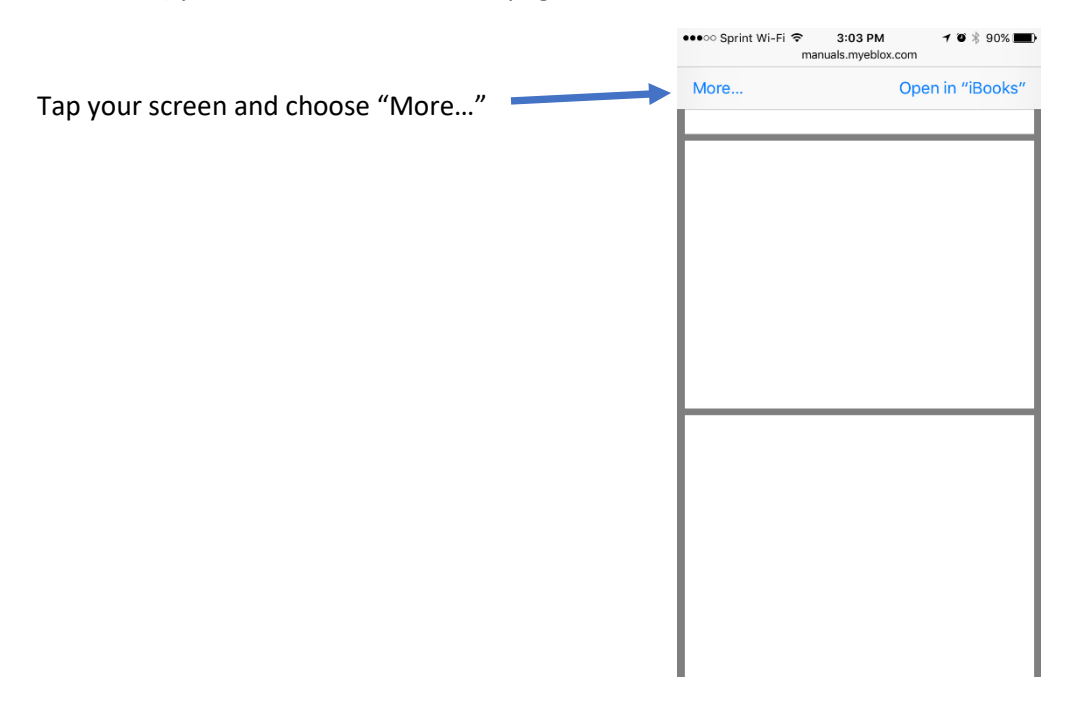

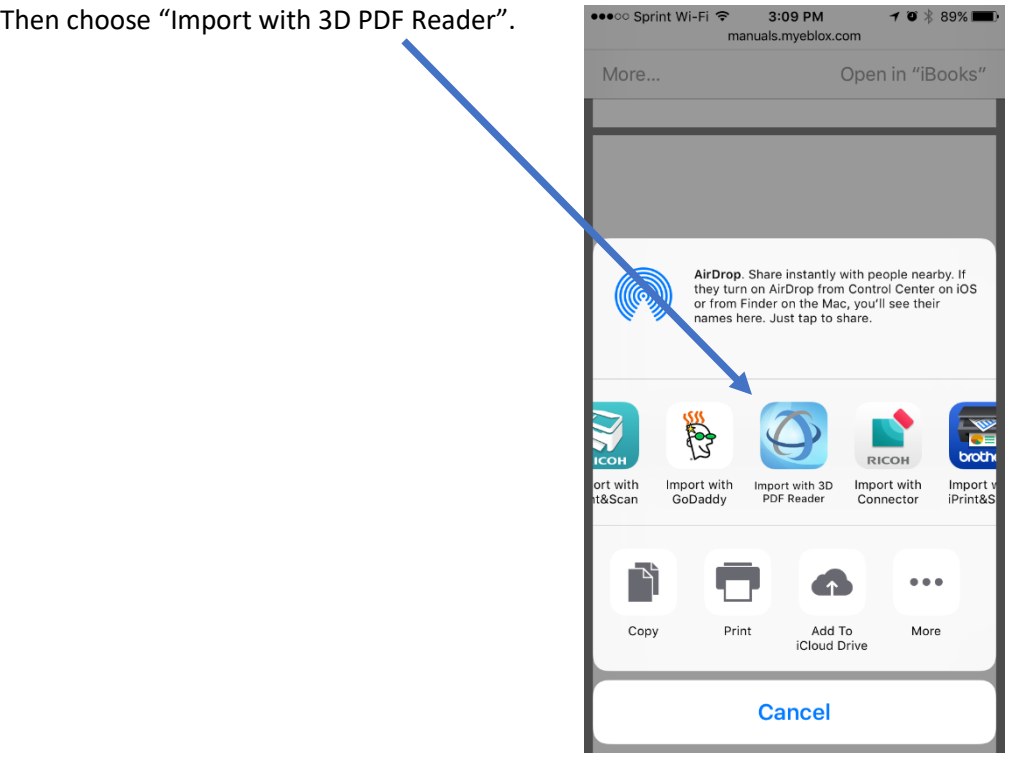

This will add the PDF to your document reader and ask which page to open. Start at the first page. Each time you open the file it will ask which page and you can go to any page that you need.

Now you can turn, flip, zoom and rotate the project in any way.

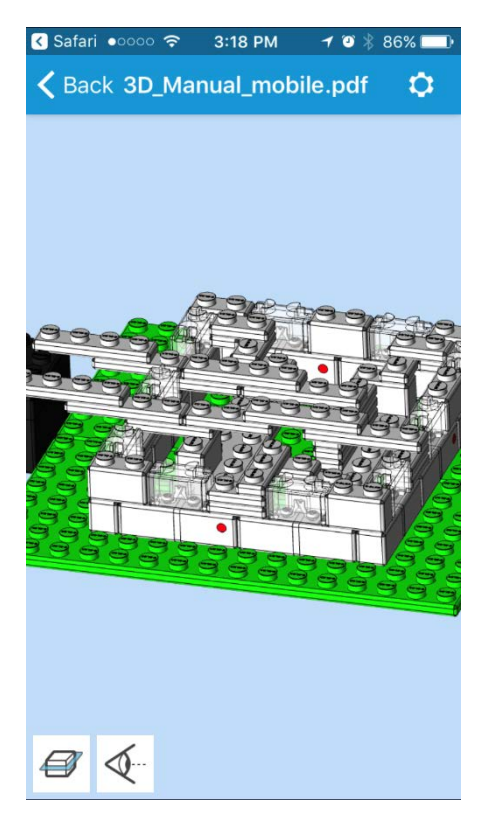

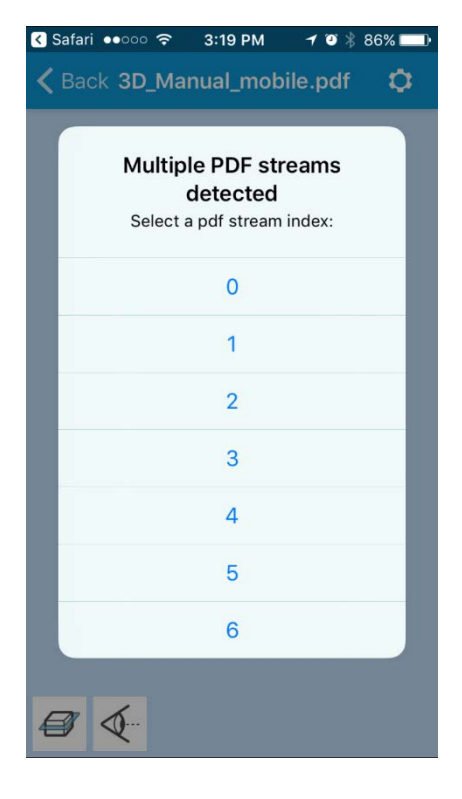

## Android

Go to the app store and search for "3D PDF Reader" by Tech Soft 3D. The icon for the app will look like this: Install the app.

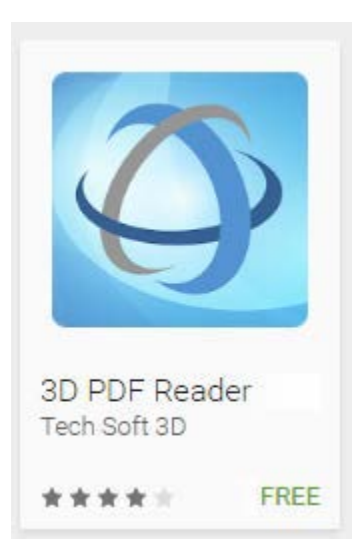

Once you have installed the app you are ready to go to our website and download the 3D projects.

Go to ebpff.myeblox.com and click the link to download 3D instructions. The 3D instructions will download. Since these are 3D PDF files you will not see the project in your device browser. Once the project has finished loading (could take some time) you will have a blank white page.

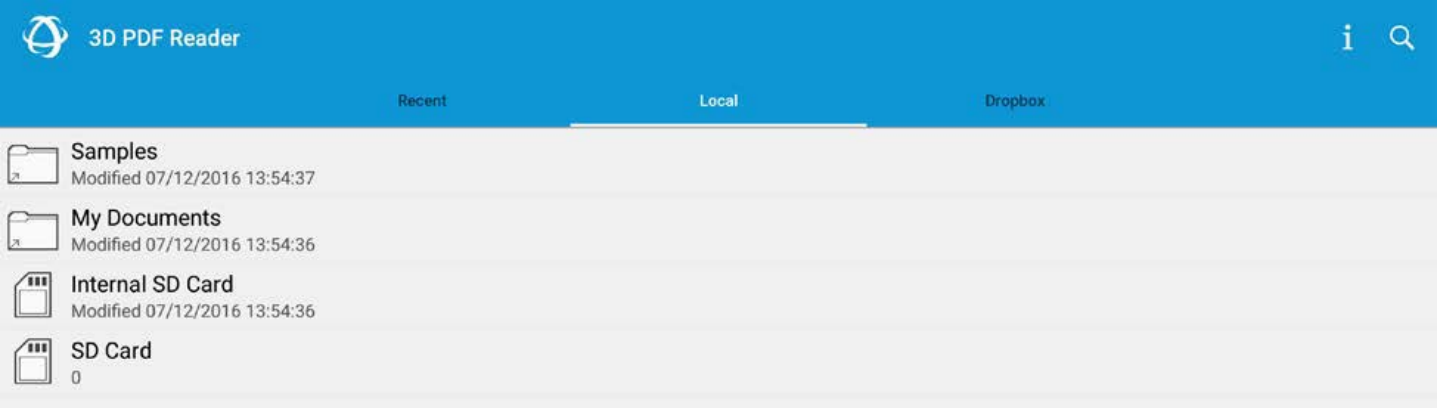

Navigate to your download folder. Depending on your device and settings this folder could be located on your internal SD card.

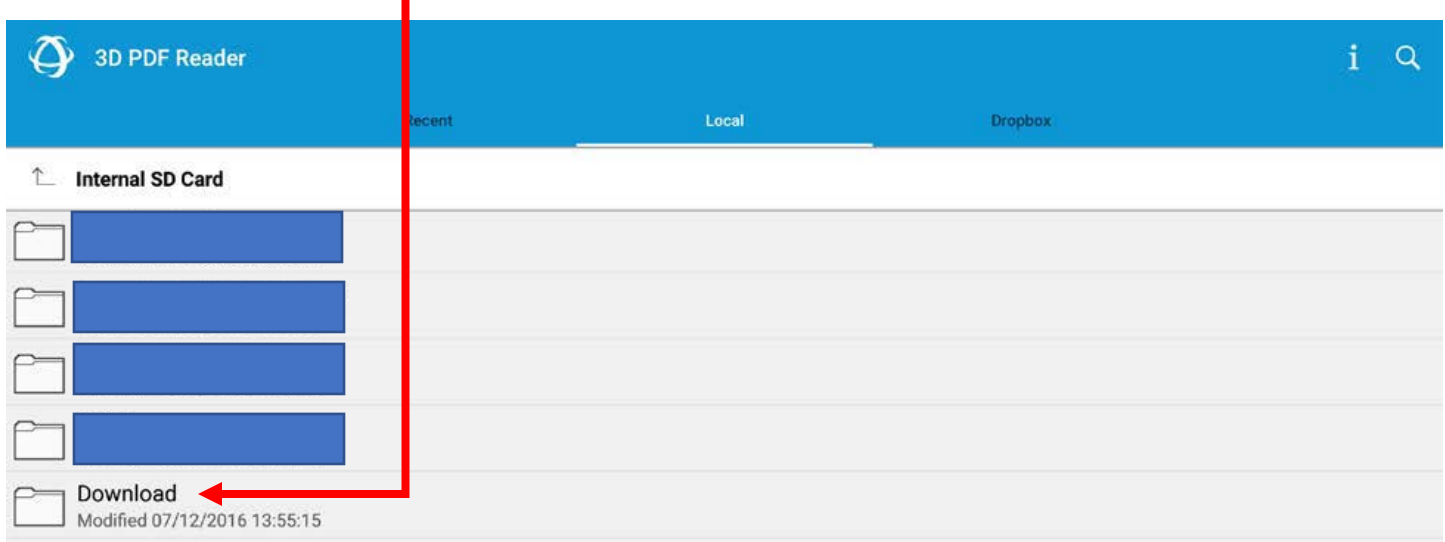

## Find the file you downloaded and click to open it.

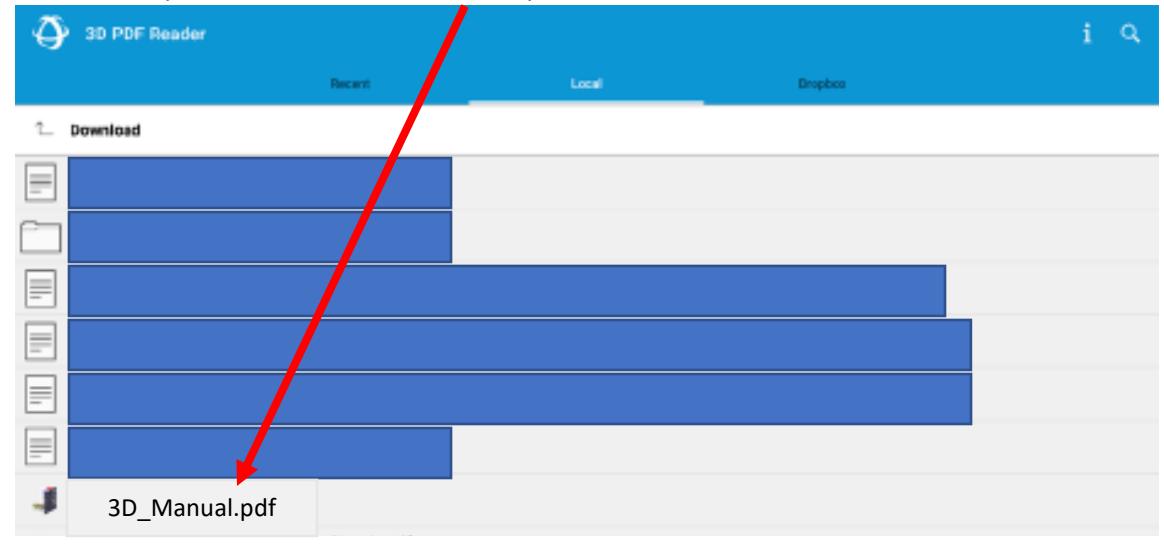

Now you can turn, flip, zoom and rotate the project in any way.